## DispIt! 説明書

説明は、本体に接続し、ヘルプからも参照できます。

管理画面 全体 Displtl ディスプイットトップ それぞれ、 |+ | ボタンでメ ニューが 開き、 画面キャプチャ このページの更新 **|-**|ボタンで閉じます。 **スマホダイレクト** → 撮る·選ぶ ... | ⊙ Displt! 画面キャプチャ ボタン: スマホ操作画面のミニチュア画面を、現在モニ ターに映っている最新画像に更新します。 このページの更新 ボタン: 各メニューは、+ボタンで開きます このボタンは、現在モニターに映っている設定 + | - <mark>テロップ ~文字操作~</mark> を手元のスマホに反映します。テロップのメモ リー呼出し後は手元設定と画面表示が異なるの ピクチャ  $+$  $\sim$ で、一度「このページの更新」をタッチしてく ださい ムービー  $+$  $\mathbb{R}^n$ スマホダイレクト メニュー: アニメーション 画像や、ムービー(オプション)を、スマホか  $\ddot{+}$ ら本体に送ります。  $+$ ファイル削除  $\mathcal{L}$ ● 撮る・選ぶボタンをタッチ タイマー  $\, +$  $\mathbb{R}$ ● スマホ内の写真やムービーを選ぶか、そ の場でカメラで撮影します。 再起動 シャットダウン ● DispIt!ボタンをタッチすると送信され、 モニターに映ります。(ムービーはムービ ヘルプ ーメニューから操作します。) ● 送信できる画像の条件 PiB57 タイプ:JPEG タイプ サイズ:6MB \*オプション機能も含まれていますファイル数:静止画像のみで5個まで (注意)6個目を送ると、古いものから削除さ れます。

## テロップ画面 流れる文字の設定 メモリー3 文字入力: 文字入力欄、記号メニューにある記号が 使えます。Clear ボタンで入力欄の文字 メモリー読込 が消去されます。変更、消去後は「送信」  $M1$ ボタンをタッチすると画面に反映されま  $M1+$ す。 ● メモリー機能: 現在の画面表示の文字、文字色、位置等 を保存し、呼び出すことができます。 字サイズ ポーズ: 流れている文字をストップ、再開 位置 ● 文字オプション: 字色や字体、大きさ等、変更後に「送 戻る 信」ボタンタッチで反映 記号文字 **記号:** 使用できる記号の一覧です。スマホのコピー・  $TEL$   $°C$ ペースト(貼りつけ)機能で使用してください。  $\mathbf{I}$  $^\circledR$  $\mathbf{0}$   $\mathbf{0}$

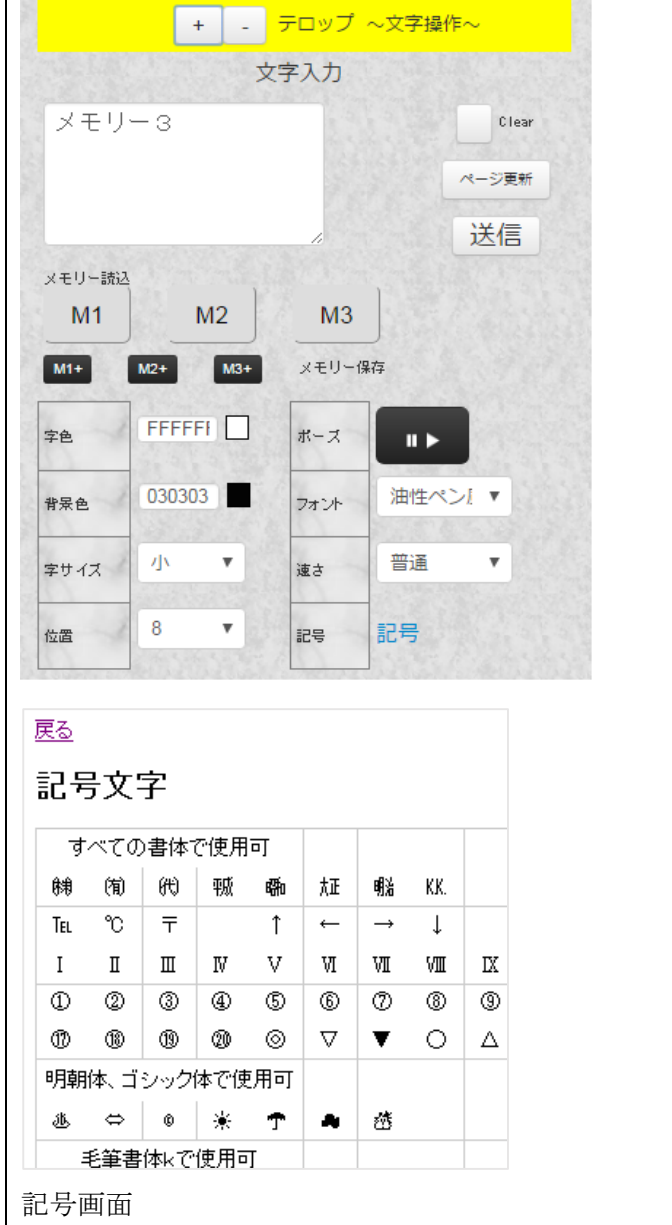

## ピクチャ画面 + - ピクチャ 画像と、オプションを設定 画像表示OFF 画像位置 1 | |  $\Box$ |  $\rightarrow$  画像表示OFF: なし 表示効果 表示中の画像を消します。画像データ自 2自動回転 変更 体は消えません。再度表示するには、下 一覧更新 の画像一覧の DispIt!ボタンをタッチ JPEG画像ファイル数:3 画像位置:  $447$ ファイル名 プレビュー 表示中の画像の位置寄せ 360.0kB 表示効果: himawari.jpg **\*Displt!** 表示中の画像を加工します。自動回転 は、画像の持つデータから、上下を自動 判別して表示します。どちらも画像デー 3.3MB Mona\_Lisa.jpg **ADisplt!** タ自体は変わりません。 変更後、「変更」ボタンをタッチすると 反映されます。 5.6MB 一覧更新: fy tele ing 下の画像一覧を最新にします。 画像一覧: 本体に保存されている画像の一覧です。 DispIt!ボタンをタッチすると、画面に表示さ れます。プレビュー画像を長タッチすると、イ メージをスマホに保存 (iPhone, iPad) するこ とができます。

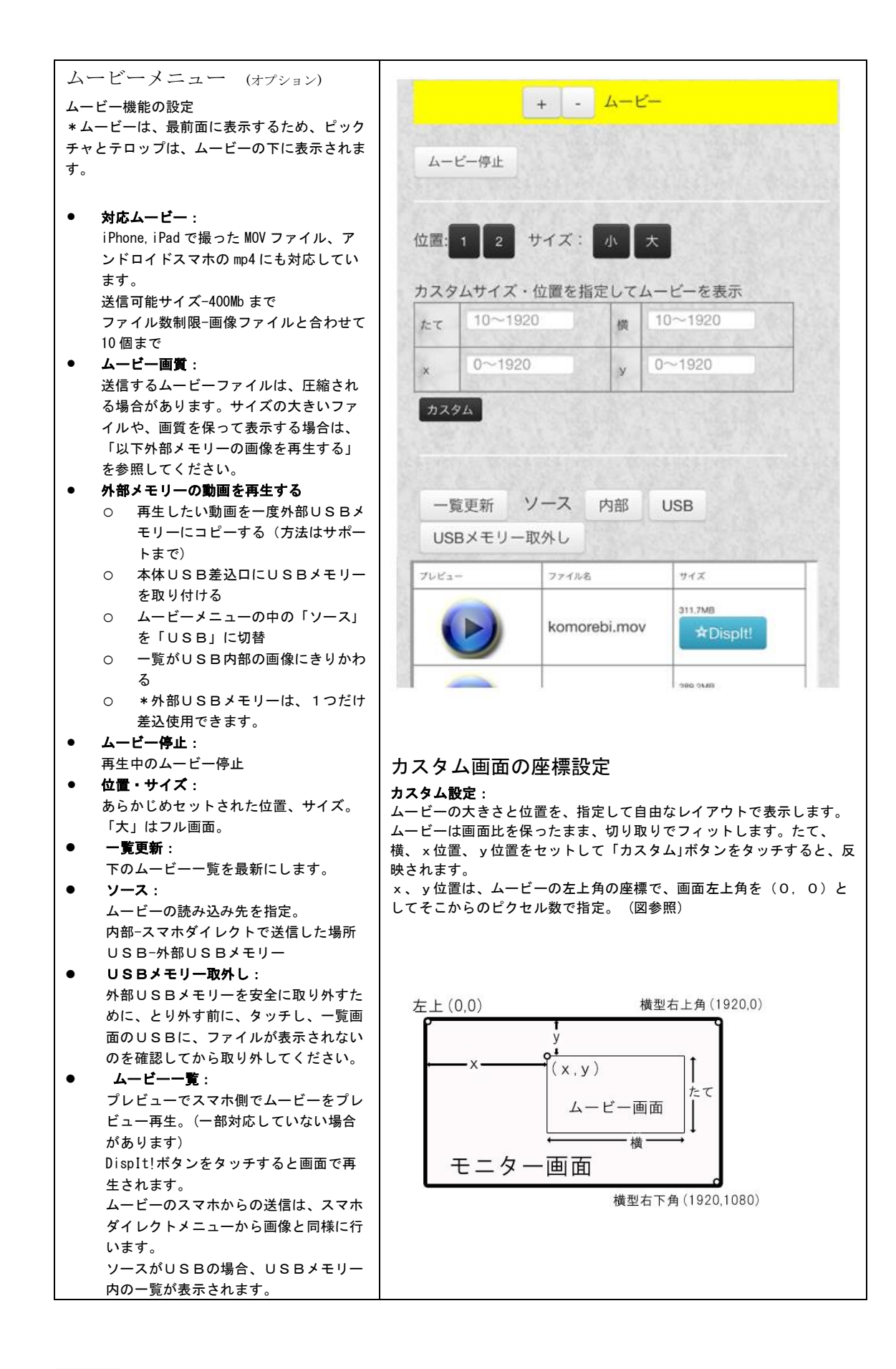

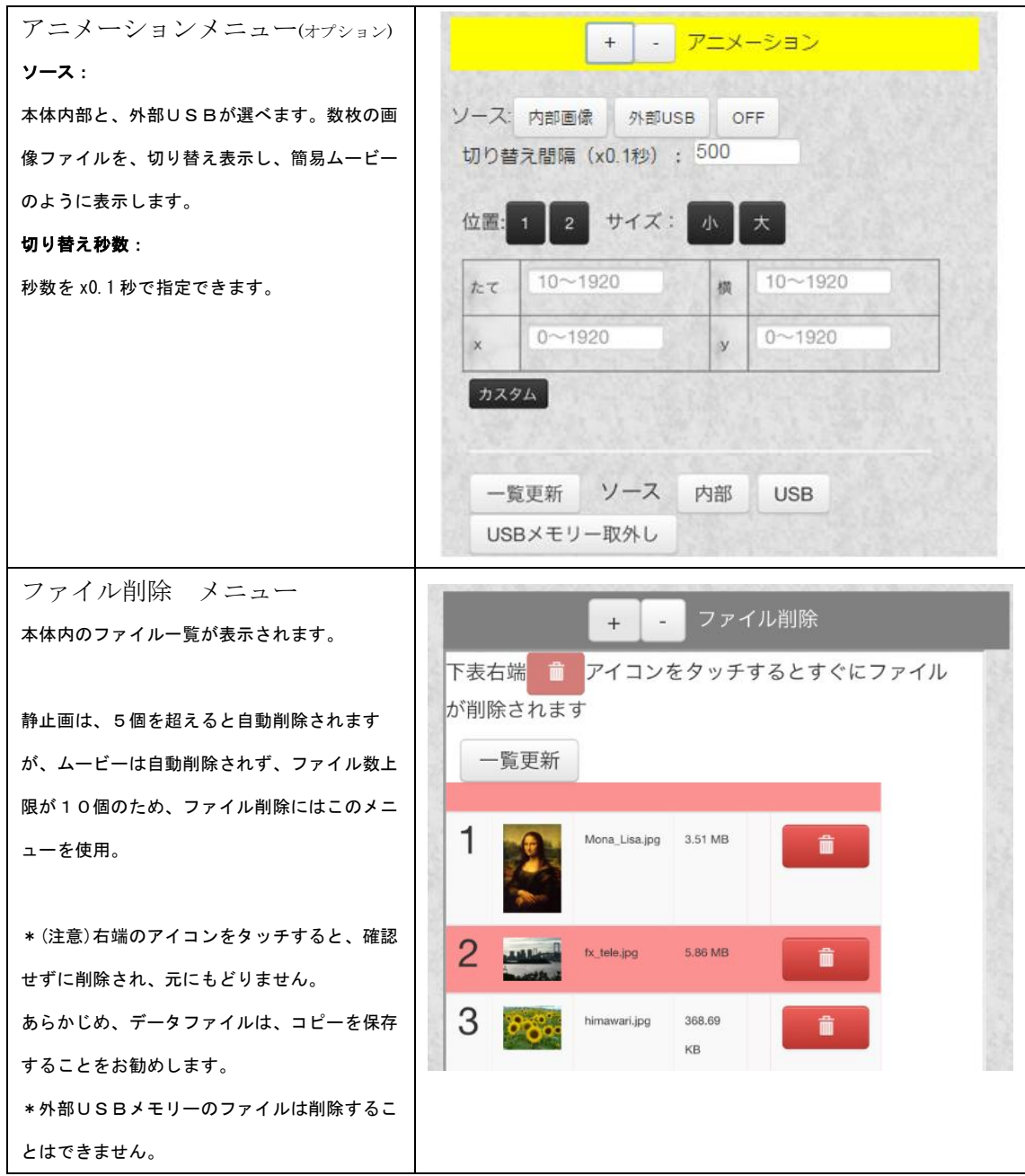

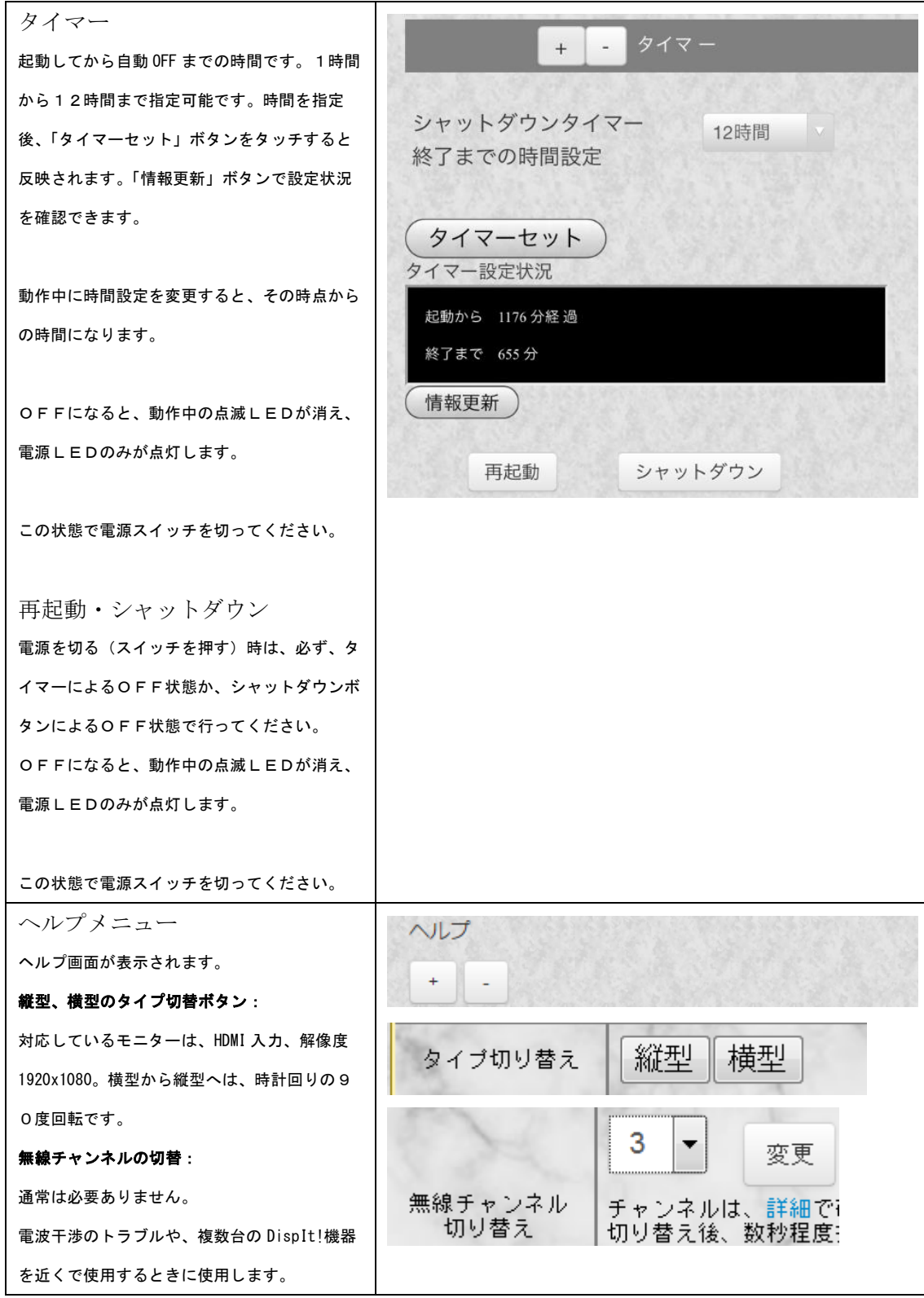

\*使用は予告なしに変更する場合があります。 \*2017 年4月版

株式会社コイル DispIt! 操作説明 info@coil.co.jp